## 一般財団法人 日本データ通信協会 人 材 研 修 部

# **セットアップマニュアル <体験版>**

201904011版

# **Cラーニングで学ぶ工事担任者養成課程** ELP/7.

### 【Step1】 学習アプリのインストール(Windows版)

#### ■eLPIT HP → ダウンロード

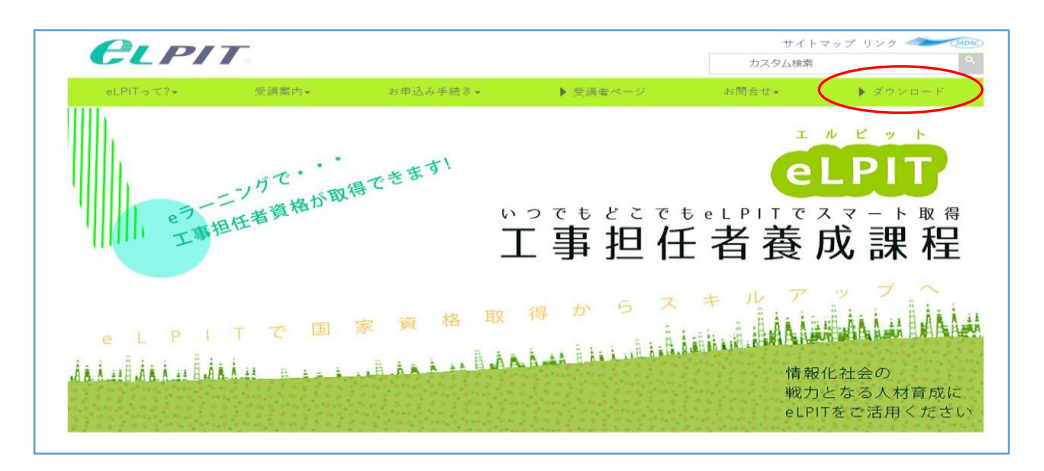

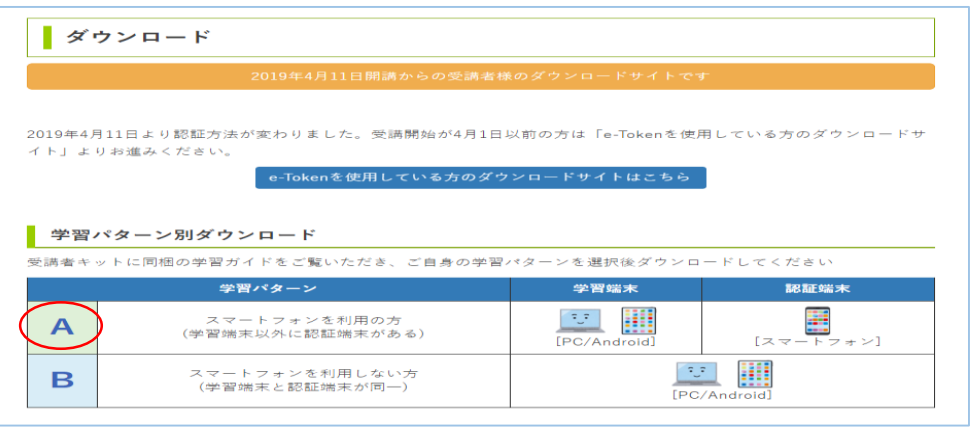

#### ※学習端末がタブレットの場合はAndroid版を 参照

#### (注意)実行することでセキュリティソフトが検知した場合 は、 「許可」を選び実施してください

#### ◆Chromeの場合

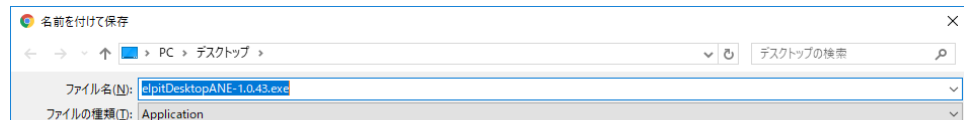

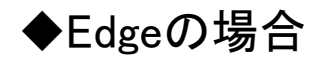

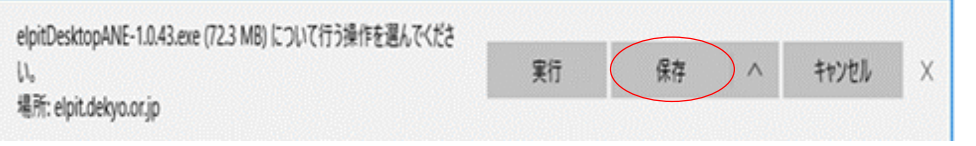

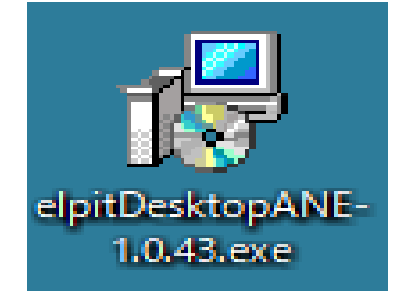

(4) 任意のフォルダに保存し実行します

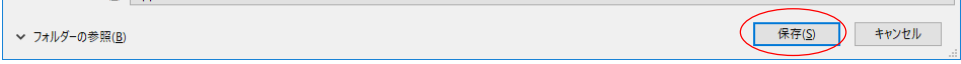

※ご利用のブラウザにより画面が異なる場合があります

#### (5) 保存先のファイルをクリックします

- ・Windows10の画面イメージで掲載します ※Windows7 Windows8xは表示が異なる場合が あります
- (1)パソコンのブラウザ(GoogleChromeまたはedge) を開き、eLPITホームページにアクセスします https://www.elpit.dekyo.or.jp/
	- (注意)Internet Explorer(IE)は利用できません
- (2) ダウンロードサイトから学習パターン別ダウンロード 「A」をクリックする

(3) ダウンロード(Aパターン) 学習アプリ Windows版 Verxxxxをダウンロードする

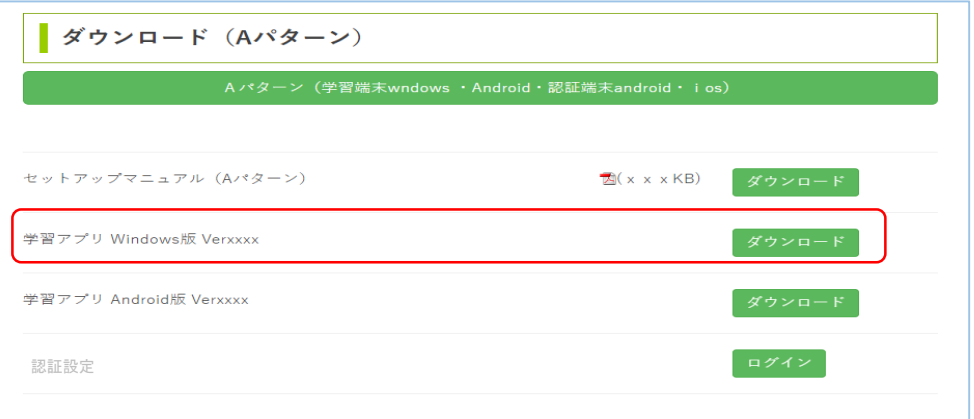

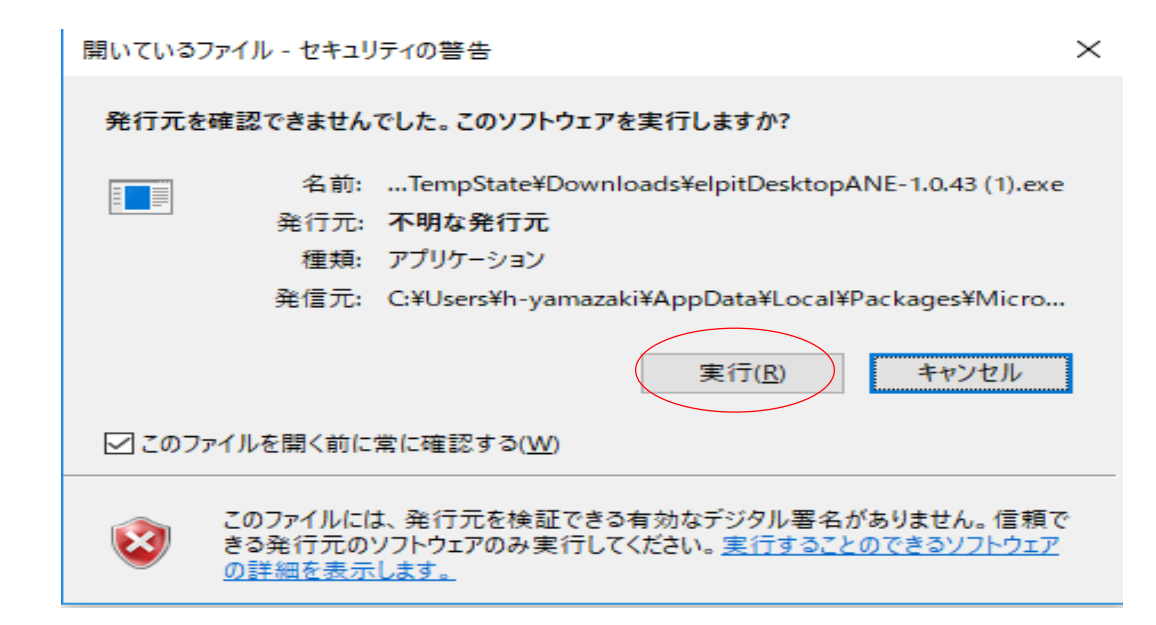

セットアップに使用する言語の選択 X インストール中に利用する言語を選んでください: 偈 日本語  $\checkmark$ OK キャンセル

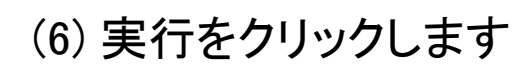

(7) 「日本語」を選択し OKをクリックします

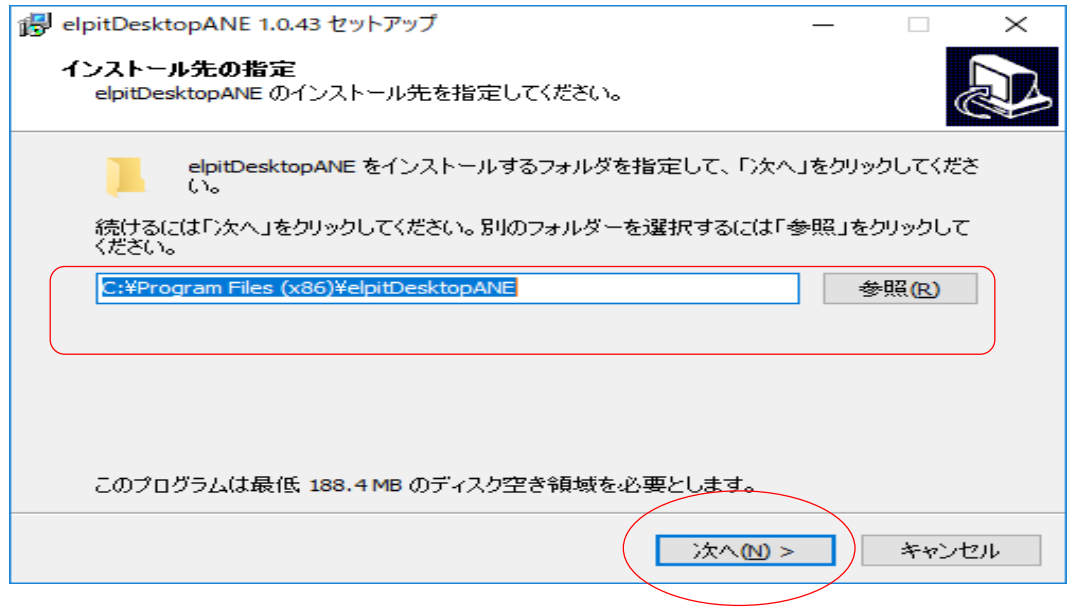

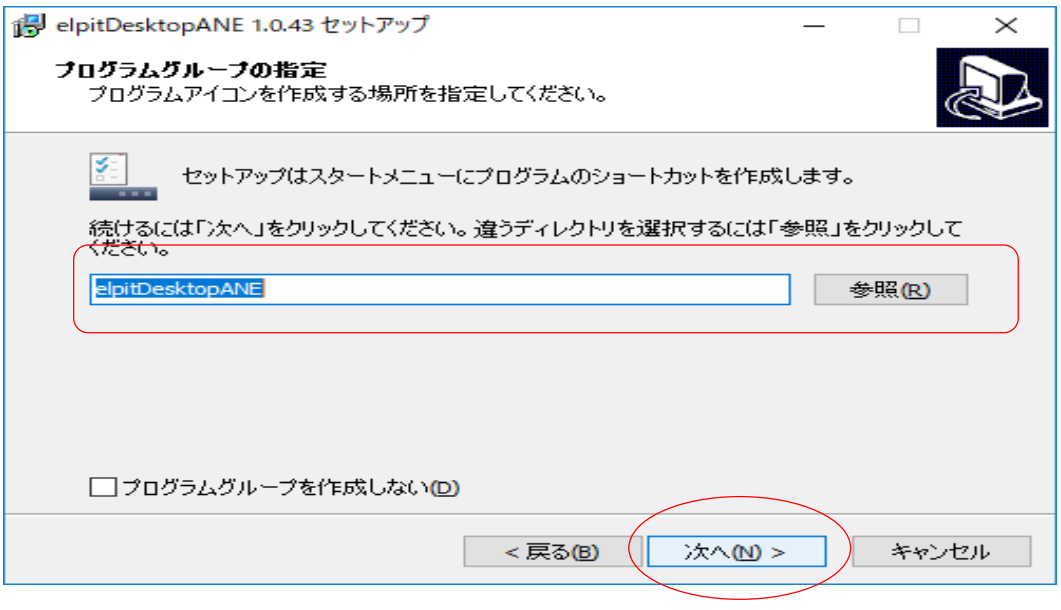

(8) インストール先(例:デスクトップ)を指定し、 次へをクリックします

(9) 確認し、次へをクリックします

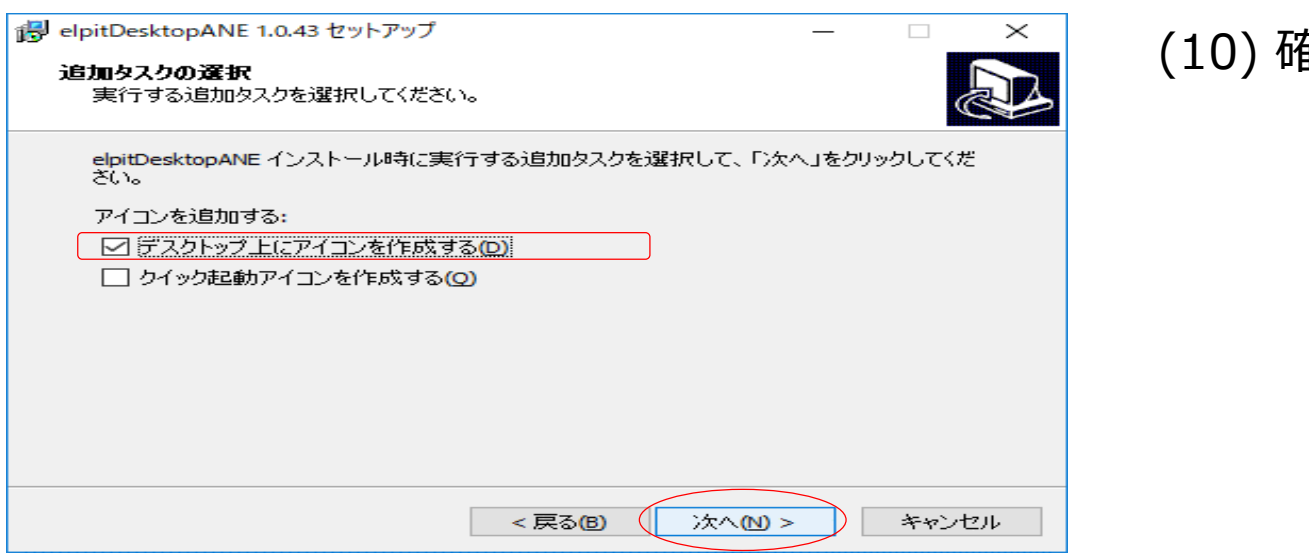

#### (10) 確認し次へをクリックします

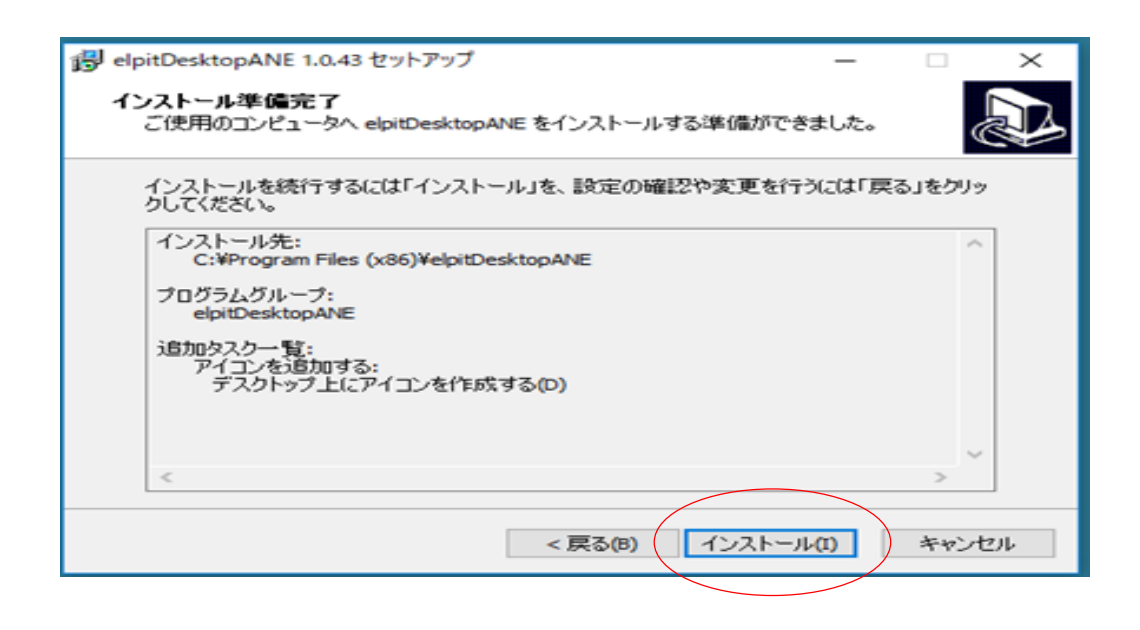

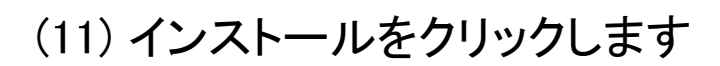

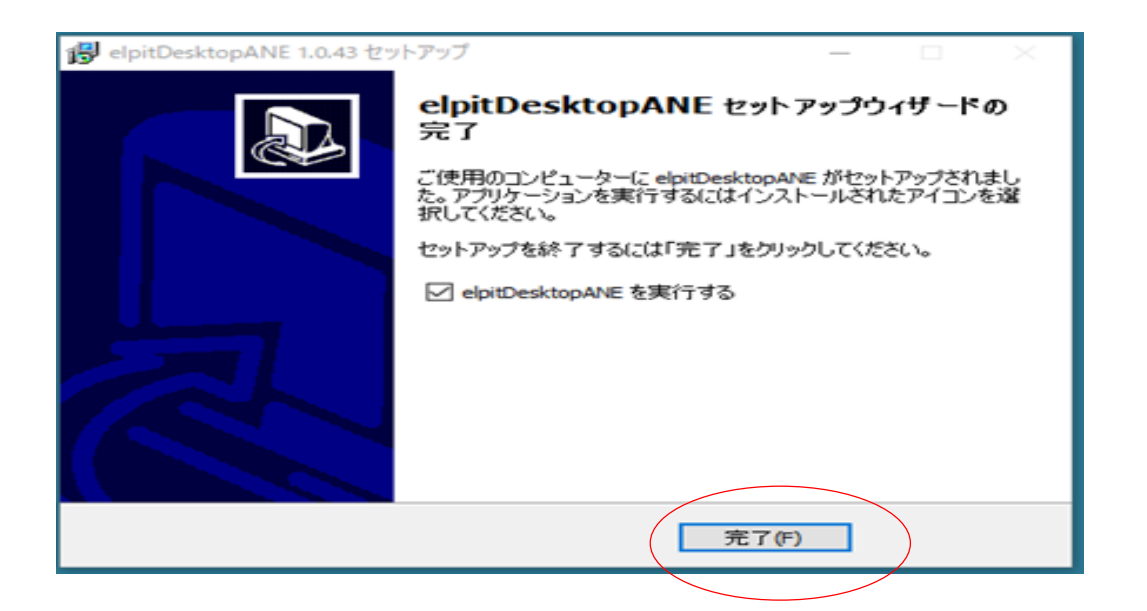

#### (12) 完了をクリックします

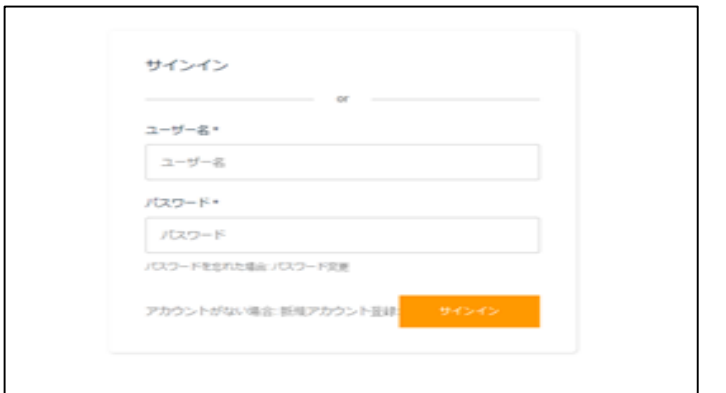

※Windows Defender等のブロック画面が出た場合は 「キャンセル」を押下してください

(13) ログイン画面が表示されたらインストール完了です

次に、【Step2】学習アプリのログイン確認に入りま す。

### 【Step1】 学習アプリのインストール(Android版)

※学習端末がパソコンの場合はWindows版を参照

#### ■eLPIT HP → ダウンロード

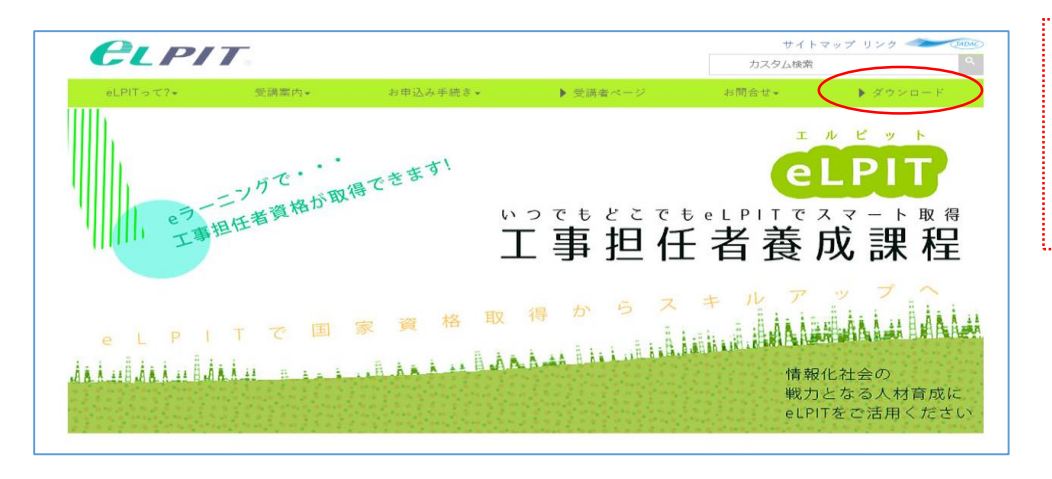

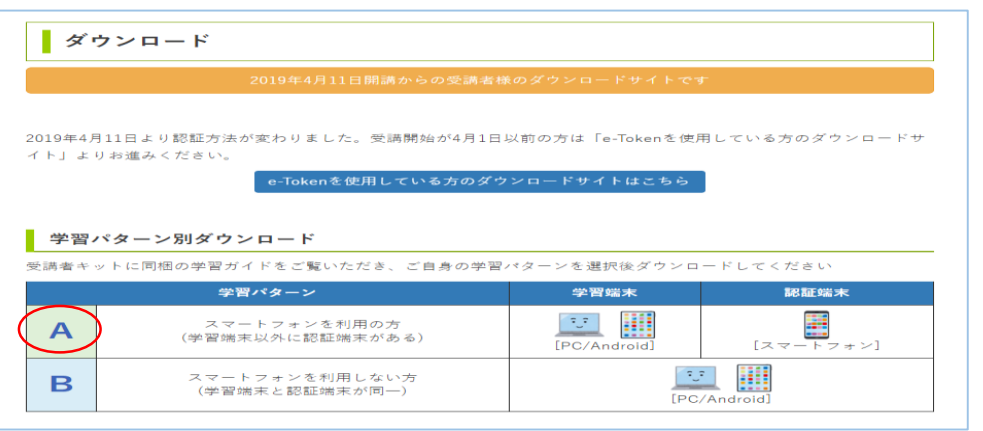

(4) インストールをタップします

#### 次に【Step2】学習アプリのログイン確認に進みま す

(5) インストール終了後、開くをタップします

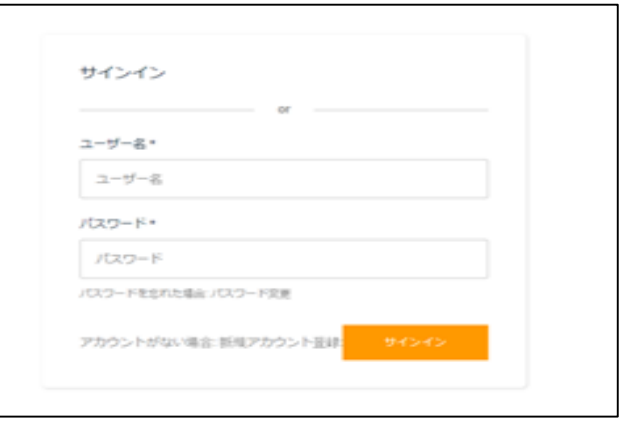

#### (6) ログイン画面が表示されたらインストール完了です

- ・Android\*\*の画面イメージで掲載します ※端末により表示が異なる場合があります
- (1)ブラウザを開き、eLPITホームページにアクセスします https://www.elpit.dekyo.or.jp/
	- (注意)Internet Explorer(IE)は利用できません
- (2) ダウンロードサイトから学習パターン別ダウンロード 「A」をクリックする
- (3) ダウンロード(Aパターン) 学習アプリ Android版 Verxxxxをダウンロードする

学習アプリをダウンロードするため、端末の設定を変更します。 ◆設定⇒詳細設定⇒セキュリティ⇒提供元不明のアプリを許可 する「ON」 ※ダウンロードが終了したら「OFF」に戻す

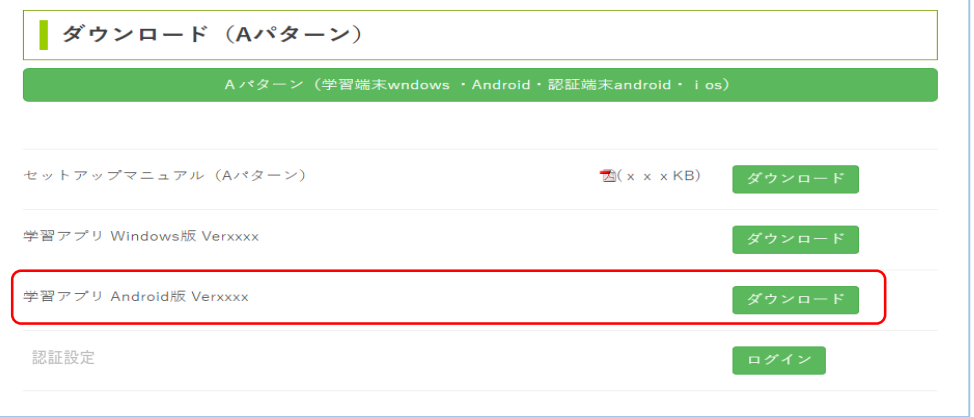

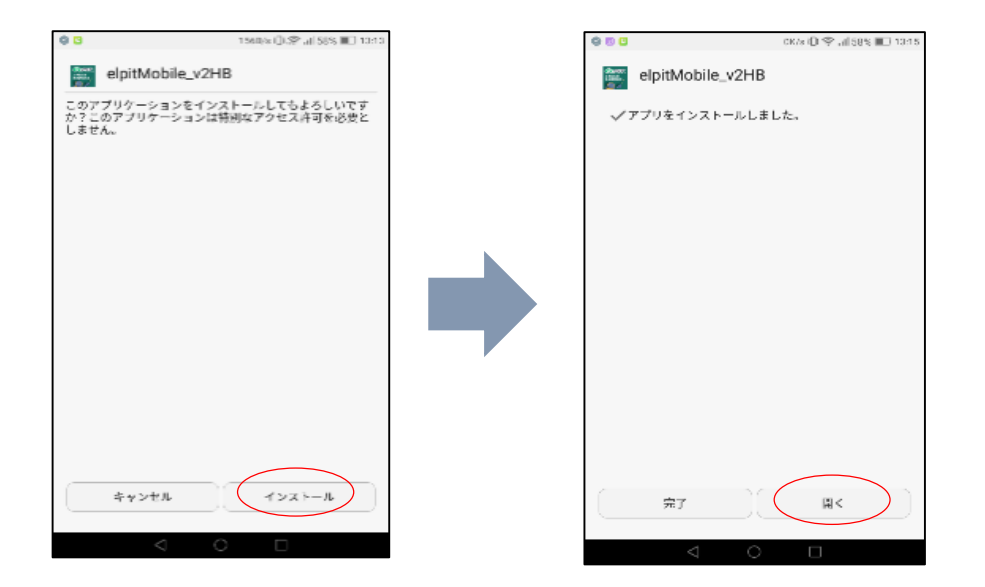

(2) eLPIT学習アプリへログインします

学習端末に生成されたeLPIT学習アプリアイコンを クリック(タップ)します

(パソコンはデスクトップ、Androidはアプリ一覧に生成されま す)

(3) 体験版ログイン画面が表示されたら 受講者ID 指定パスワードを入力します

デモ用ユーザ名 : 10d0001 デモ用パスワード : Demo001#

(4)サインインをクリック(タップ)します

#### 【Step2】 体験版学習アプリのログイン確認

①学習端末

(パソコン・Androidタブレット)

(1)学習端末の準備

(【Step1】でeLPIT学習アプリをインストールした パソコン・Android端末)

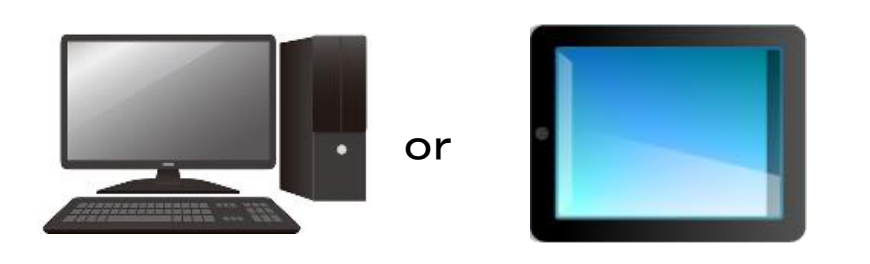

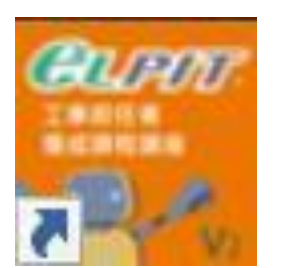

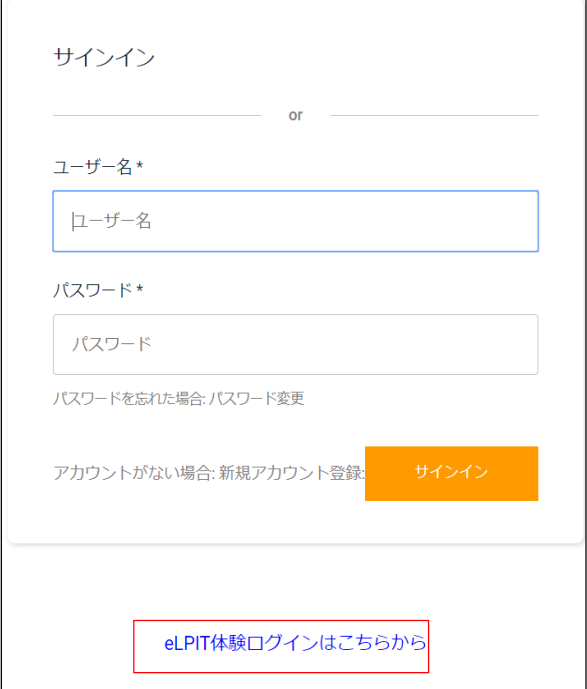

サインインの画面が表示されます

|eLPIT体験ログインはこちらから | をクリック(タップ)してください

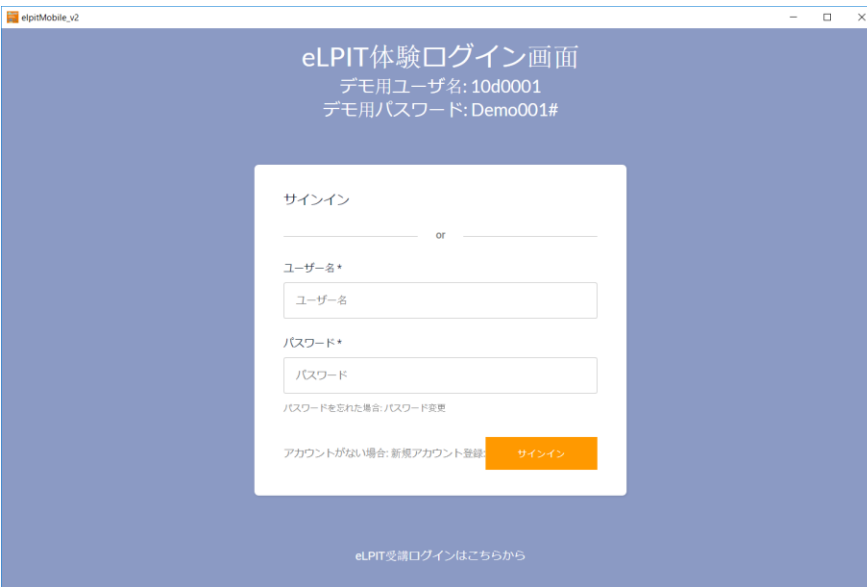

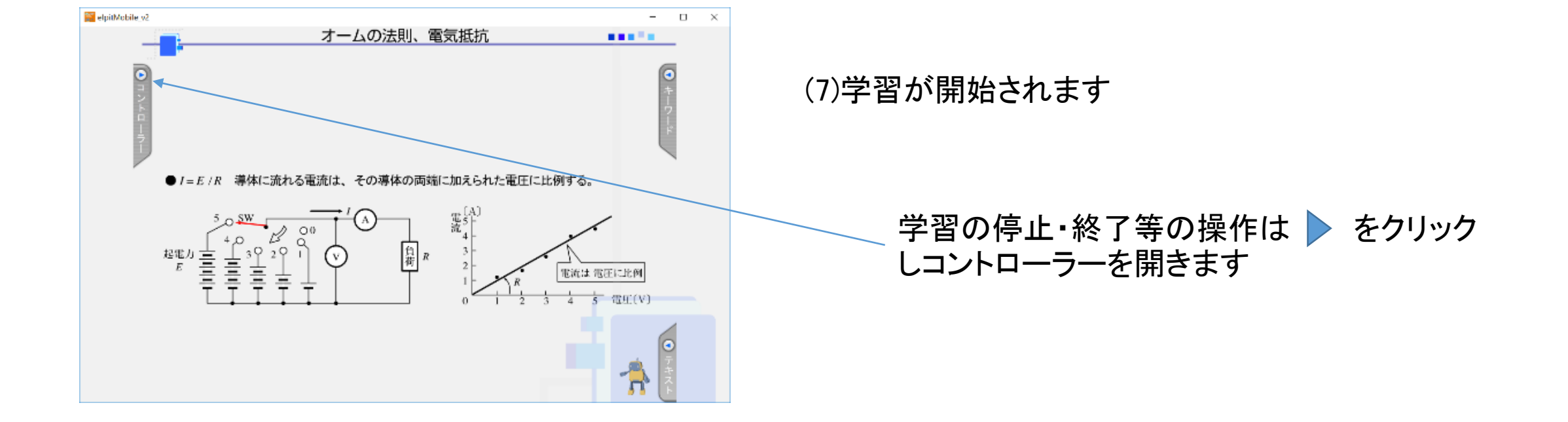

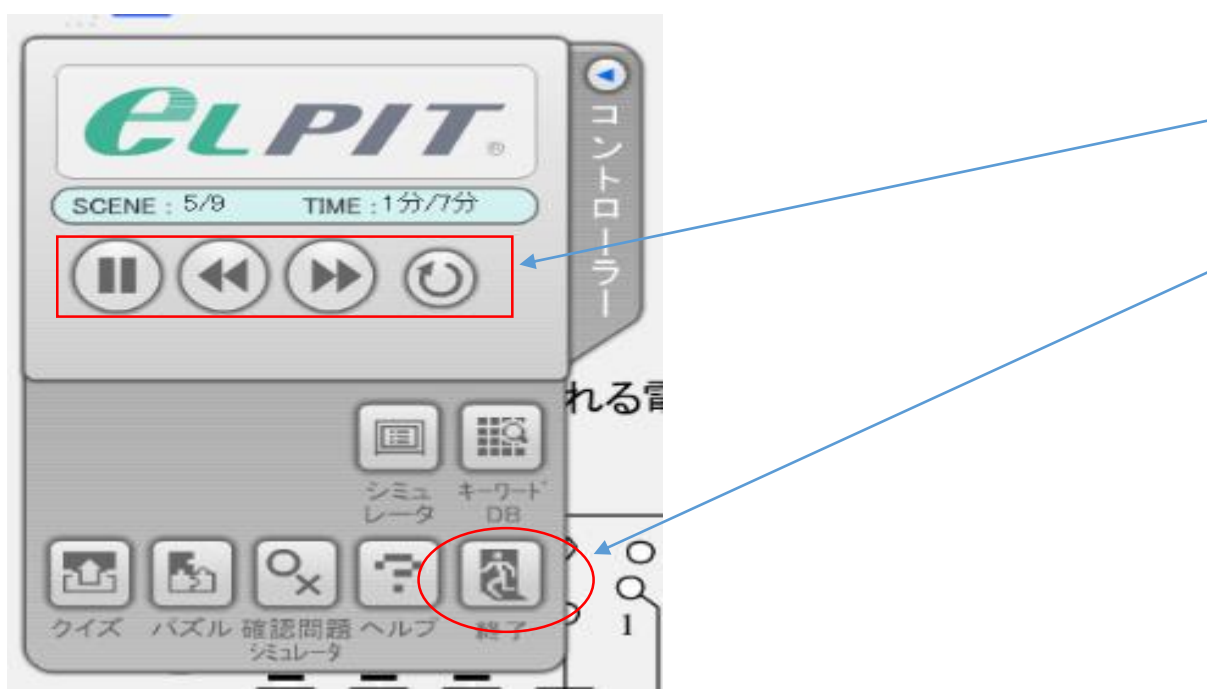

「終了」をクリックすると、この項目を終了して最 初の画面に戻ります

■ 商標表示 をクリック(タップ)し学習項目を選ん でください。 (6)

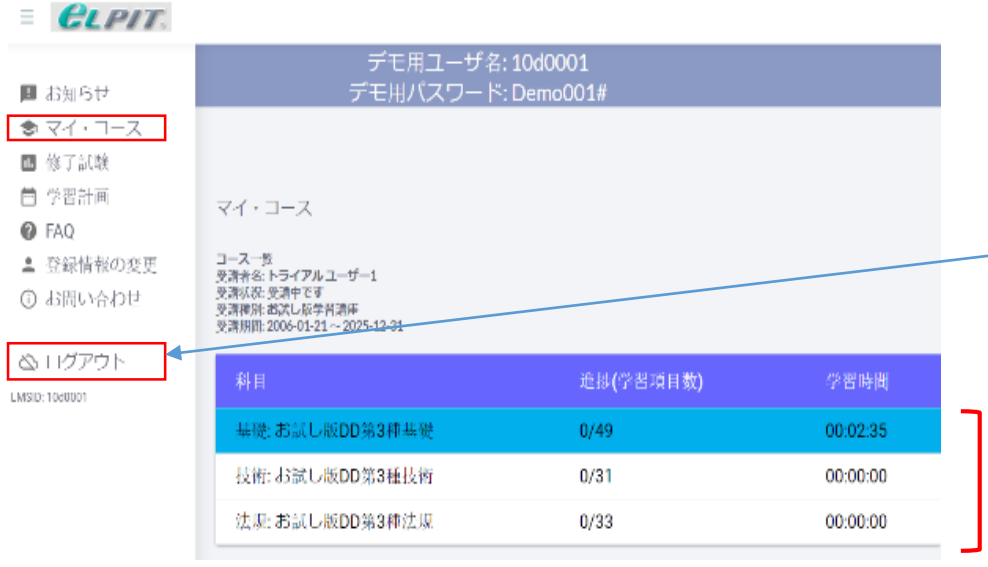

- (5) マイコースを選んでください
	- アプリの終了は、ログアウトをクリック(タップ) してください

マイコースをクリック(タップ)し(4)の画面から 科目の変更が可能です

(8)コントローラーの操作

一時停止・戻る等の操作が可能です

・基礎・技術・法規から受講科目を選んでください

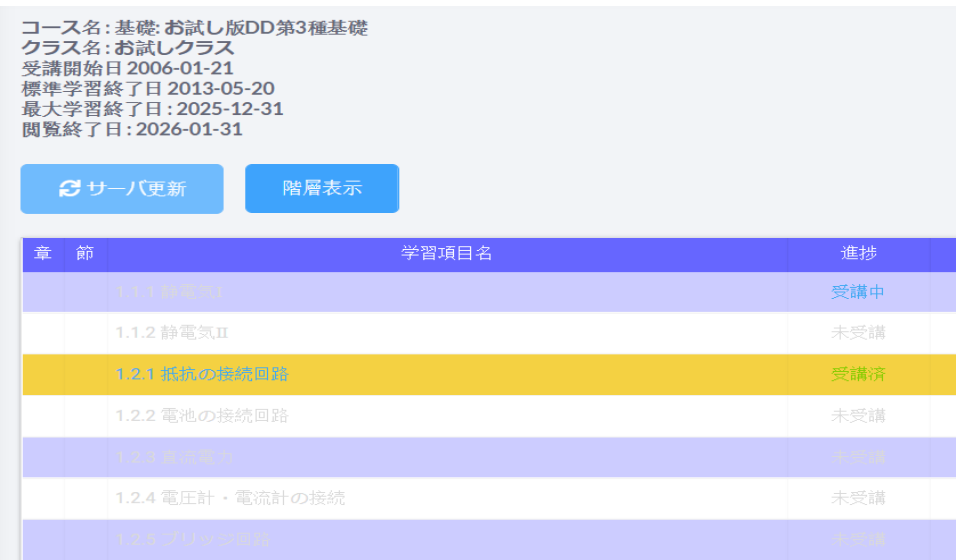